# **ПРАКТИЧНЕ ЗАНЯТТЯ 2.**

**Сучасні програмні засоби скінчено-елементного аналізу і комп'ютерного аналізу динаміки рідини і газу. Приклади застосування програмних засобів скінченоелементного і скінчено-різницевого аналізу.** 

**Процес поставлення і розв'язання типової задачі за допомогою пакета ANSYS CFX.** Розглянемо одну з типових задач, які вирішуються за допомогою пакета ANSYS CFX. Як приклад, візьмемо задачу змішення рідин з різними температурами, які течуть по трубах. Пакет ANSYS CFX зазамовчуванням не містить вбудованих засобів для побудови геометрії. Як початкові дані можуть бути використані сітки, які згенеровані різними зовнішніми додатками генерації сіток (CAD -пакетами). Є 2 можливі шляхи отримання сітки: або використати вже існуючої сітки, або моделювання нової сітки за допомогою додатків, що входять до складу пакета ANSYS. Власноруч створимо геометрію досліджуваної області і сформуємо сітку на її основі. Для опису геометрії досліджуваної області можна скористатися додатком ANSYS DesignModeler. Цей додаток входить до складу пакета ANSYS Workbench, який призначений для створення і редагування геометрії. Створимо просту систему, що складається з пари з'єднаних між собою труб: основної труби і бокової труби, по якій подається підігріта вода. Для цього створимо систему з двох циліндрів: більший є ділянкою основної труби, а менший – "впайкою" [\(рис.](http://cluster.susu.ru/documentaton/cfx_arch/index.htm#fig3) [1\)](#page-0-0).

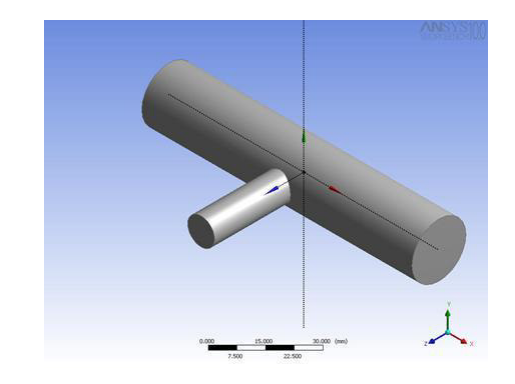

Рисунок 1 – Поставлення геометрії задачі

Створений нами файл геометрії експортуємо в генератор сіток ANSYS CFX - Mesh. Встановлюємо необхідні параметри точності сітки і одержуємо таке подання досліджуваної області [\(рис.](http://cluster.susu.ru/documentaton/cfx_arch/index.htm#fig4) [2\)](#page-0-1).

<span id="page-0-1"></span><span id="page-0-0"></span>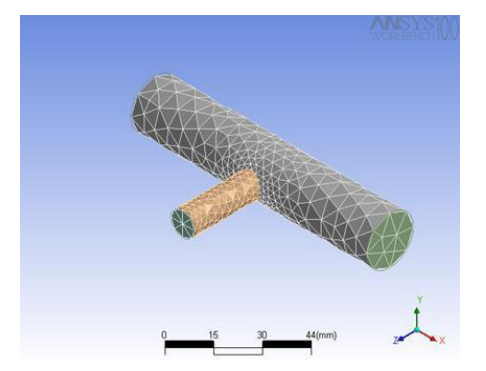

Рисунок 2 – Формування сітки на основі геометрії

Створену сітку імпортуємо в ANSYS CFX - Pre і визначаємо фізику задачі. Встановлюємо, що в даній системі знаходитиметься вода, задаємо її швидкості і температури на входах труб, зазначаємо вихід основної труби [\(рис.](http://cluster.susu.ru/documentaton/cfx_arch/index.htm#fig5) 1.17).

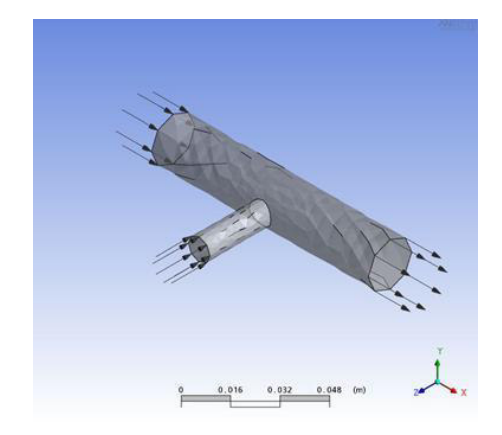

Рисунок 3 – Визначення фізики задачі

Сформована сітка є відносно грубою, але, як можна помітити з рисунка, густина її вузлів непостійна і значно збільшується в точці з'єднання труб, що дозволяє детальніше досліджувати ділянку, яка є цікавою.

# **Розв'язання і аналіз задачі**

У результаті дій, які описані у поставленні задачі, ми одержали файл поставлення задачі, який передається в ANSYS CFX - Solver Manager. У ньому ми задаємо параметри розв'язку поставленої задачі (розв'язання виконується на локальній машині без застосування паралельних обчислень). Далі запускаємо процес розв'язання задачі за допомогою ANSYS CFX – Solver.

Результати розрахунків (файл з розширенням \*.res ) з'являться в тій же директорії, з якої виконувався запуск розрахунку. Файл \*.res потрібно скопіювати на локальний комп'ютер, де і виконуватиметься аналіз розв'язку задачі за допомогою програми ANSYS CFX - Post.

У результаті розв'язання задачі ми одержуємо файл результатів, в якому зберігається вся інформація про течію води у даній задачі. Для візуалізації і аналізу результатів, скористаємося додатком ANSYS CFX - Post. Після імпорту результатів в додаток створимо 2 потоки, які відповідають течії води в основній і боковій трубах. Колір потоку встановимо відповідним температурі води. У результаті одержимо наочну картину течії води в даній системі труб [\(рис.](http://cluster.susu.ru/documentaton/cfx_arch/index.htm#fig6) [4\)](#page-1-0).

<span id="page-1-0"></span>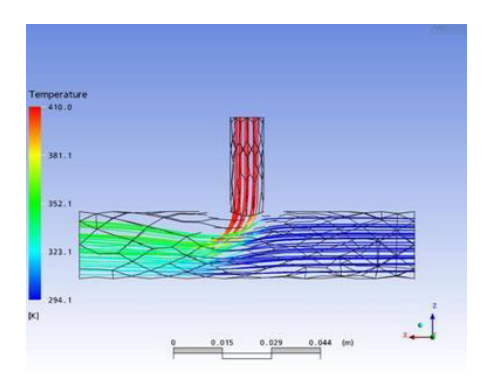

Рисунок 4 – Картина течії води в трубах

#### **Приклад моделювання течії у циліндричній трубі**

Річ у тому, що програма CFX вирішує тільки тривимірні задачі. Двовимірні задачі повинні моделюватися як тривимірні, тобто тіла круглої форми можуть моделюватися у вигляді клина з площинами симетрії.

Оскільки це осесиметрична задача і потік не змінюється у кутовому напрямі і тому достатньо створити тільки декілька елементів у кутовому напрямі, наприклад два.

Описання задачі (рис. [5\)](#page-2-0):

швидкість на вході *U* = 1 м/с, тиск на виході із труби *p* = 0 Па, довжина труби *L =* 20 м*,* діаметр труби *D* = = 1 м.

Властивості матеріалів:

густина  $\rho = 1 \text{ кr/m}^3$  і в'язкість  $\mu = 0.01 \text{ kr/mc}$ .

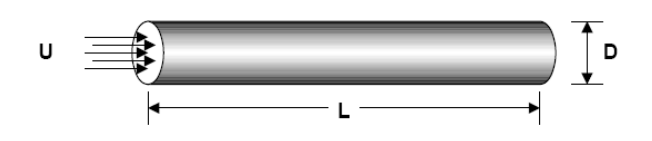

<span id="page-2-0"></span>Рисунок 5 – Геометрія труби

#### **ANSYS – препроцесор, основні кроки:**

1) побудова геометрії;

2) створення сітки;

3) створення імен областей для задавання граничних умов;

4) збереження файлу для використання в CFX.

При практичному використанні задаються граничні умови симетрії, створюється геометрія клину і сітка в ANSYS. Спочатку моделюється повний циліндр, а потім непотрібні елементи будуть відкинуті.

Після побудови геометрії і створення сітки в ANSYS на поверхні задаються граничні умови і призначаються відповідні назви, такі, як: inlet, outlet, wall і symmetry. На відміну від програми ANSYS, де граничні умови задаються при виборі відповідних областей, в CFX необхідно цим областям задавати імена. Тепер можна починати етап побудови геометрії і створення сітки в програмі ANSYS.

#### *Preferences - Thermal –OK*

Виберемо разом і двовимірні, і тривимірні елементи. Спочатку сітка буде створена у двовимірній області, а потім буде одержана тривимірна область шляхом екструзії, при цьому **двовимірна сітка буде видалена.**

*Preprocessor - Element Type -Add/Edit/Delete - Add - Thermal Solid - Quad 4node 55 -* 

*OK*

*Add - Thermal Solid - Brick 8node 70 – OK - Close*  Створимо прямокутник, відповідний поперечному перетину труби. *Preprocessor - Modeling - Create - Areas - Rectangle - By Dimensions X1 = 0 X2 = 20*   $Y1 = 0$   $Y2 = 0.5 - OK$ Створимо сітку для двовимірного прямокутника. *Preprocessor - Meshing - Size Cntrls - Manual Size - Global - Size SIZE Element edge length = 0.1 - OK Preprocessor - Meshing - Mesh - Areas - Mapped - Free Select the Area – OK*

Після створення геометрії двовимірного прямокутника для створення клина двовимірна сітка буде видавлена навколо осі. Після операції видавлювання необхідно задати число елементів, на які ділитиметься клин у круговому напрямі, також необхідно активувати команду видалення елементів плоскої області.

*Preprocessor - Modeling - Operate - Extrude - Elem Ext Opts* 

*VAL1 No. Elem dvs = 2 ACLEAR Clear area(s) after ext = YES – OK Preprocessor - Modeling - Operate - Extrude - Areas - About Axis Select the Area – OK* Виберіть два вузли, які визначають кінцеві точки осі симетрії (рис. [6\)](#page-3-0) *– OK ARC Arc length in degrees = 45 – OK*

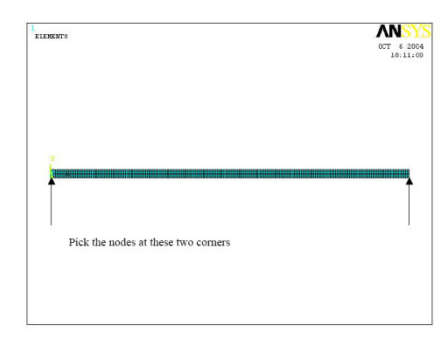

<span id="page-3-0"></span>Рисунок 6 – Положення вузлів, які визначають кінцеві точки осі симетрії

Виберіть довільний сектор, що дорівнює 45<sup>0</sup>. Для перевірки правильності задання відобразіть елементи (рис. [7\)](#page-3-1).

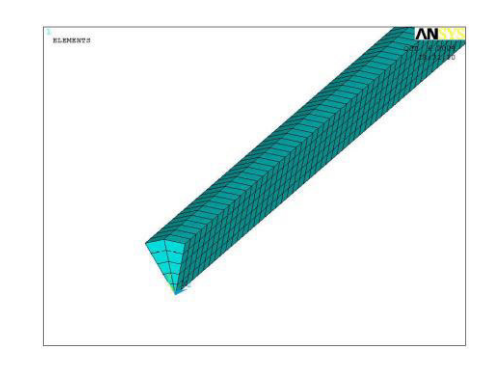

<span id="page-3-1"></span>Рисунок 7 – Діаграма елементів клина

#### *Utility Menu - Plot – Elements*

Перед збереженням файлу для експорту в CFX поверхням (тобто граничним областям), які є цікавими, повинні бути привласнені імена. Для цього необхідно вибрати вузли, які асоціюються з кожною окремою областю. Після вибору цих вузлів граничній області може бути привласнене ім'я.

1 Вибір області *Utility Menu - Select Entities - Areas By Num/Pick – OK* Виберіть область, яка відповідає входу *- OK* 2 Вибір вузлів, які належать цій області *Utility Menu - Select Entities - Nodes Attached to Areas, all – OK* 3 Присвоєння им'я області *Utility Menu - Select - Comp/Assembly - Create Component Cname Component name = inlet – OK* 4 Вибір everything. *Utility Menu - Select – Everything* 

Повторіть попередні чотири кроки для чотирьох областей, що залишилися. Дві площини симетрії (symmetry1 і symmetry2), wall, і outlet.

Перед виконанням наступного кроку виберіть everything.

*Utility Menu – Select – Everything* 

Після виконання всіх операцій можна створити файл для імпорту в CFX

*Preprocessor - Archive Model - Write* 

Необхідний файл – файл з розширенням *.cdb*. Дайте нове ім'я цьому файлу або збережіть його як *file.cdb*. - *OK*

Запустіть CFX.

Відкрийте CFX і запустіть його для появи CFX Launcher (рис. [8](#page-4-0)). Змініть робочу директорію на директорію, в якій ви хочете працювати. Натисніть **CFX-Pre.** 

<span id="page-4-0"></span>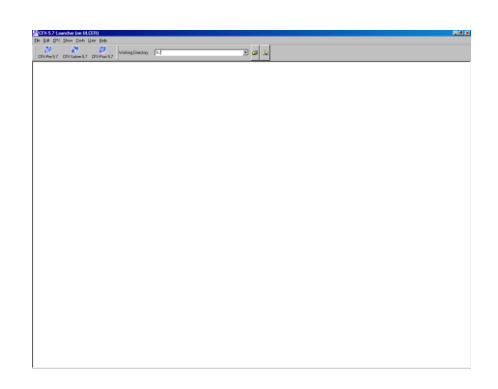

Рисунок 8 – CFX Launcher

# **CFX – Pre, основні кроки:**

1) імпорт сітки,

2) задання властивостей матеріалів,

3) задання граничних умов,

4) запис файлу бази даних, які необхідні для розв'язання поставленої задачі.

Початок моделювання:

*File - New Simulation* - ім'я .cfx файл: назвіть його

*Example1 – Save* 

*Import Mesh* (рис. [9\)](#page-4-1)

*File - Import Mesh or Click on Import Mesh icon* (рис. [10\)](#page-5-0)*.* 

Установіть формат сітки (ANSYS), використовуйте ниспадающе меню і виберіть *file.cdb,* натисніть на кнопці відкриття папки **Assembly** в **Prefix** меню.

Виберіть одиниці вимірювання сітки (для одиниць у даному прикладі залиште *м*) - *Click OK.*

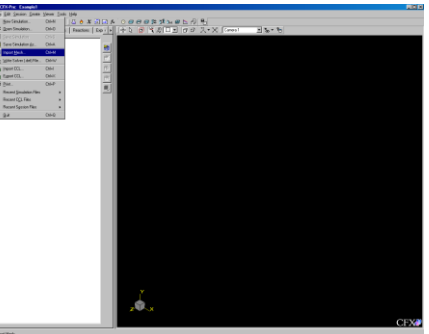

<span id="page-4-1"></span>Рисунок 9 – Вікно CFX-Pre після створення нового моделювання з визначенням в меню файл Import Mesh

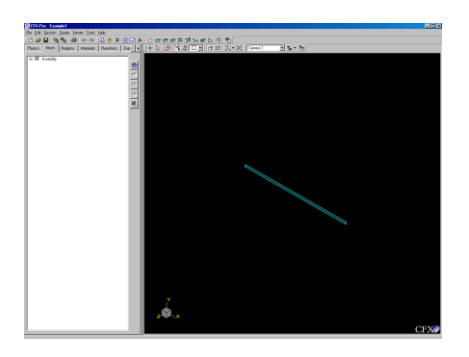

Рисунок 10 – Вікно CFX-Pre після імпорту сітки

# <span id="page-5-0"></span>*Визначення властивостей матеріалів*

CFX має свою власну бібліотеку властивостей матеріалів. Будь-які матеріали з бібліотеки можуть бути використані. Окрім цього, будь-який новий матеріал може бути доданий до бібліотеки матеріалів.

Створіть новий матеріал для бібліотеки матеріалів:

*Create а Material - Name the Material – OK.* 

\*\**Material Properties* таблиця\*\*

Введіть густину - *Open Transport Properties - Check Dynamic Viscosity - Enter the Dynamic Viscosity*

Властивості для задачі теплопередачі - питома теплоємність і теплопровідність можуть бути також введені.

*Click OK* 

Продивіться список матеріалів. Нові матеріали створені в бібліотеці.

*Визначення типу моделювання*

*Define the Simulation Type - Steady State* 

Створення області (домена)

Область повинна бути визначена як рідинна в CFX. Області (домени) можуть бути різними, такими, як рідини або тверді тіла.

*Create а Domain - Name the Domain - OK*

\*\*General Options tab\*\*

*Location - Assembly* 

*Domain Type - Fluid Domain* (Якщо твердотільна область, виберіть *Solid Domain*) *Fluids List - Select the material –* Якщо ниспадающий блок не має коректного вибору,

натисніть на блоці з трьома точками і одержіть повну бібліотеку

*Domain Models - Leave as Selected* 

\*\*Fluid Models tab\*\*

*Heat Transfer Model - Option - None* 

*Turbulence Model - Option - Change к-Epsilon to None (Laminar)* 

Задання граничних умов

*Create а Boundary Condition - Name the Boundary - Leave the Domain selected – OK*

Залежно від типу граничної області будуть використані різні процедури для створення граничних умов. Для описання течії в трубі необхідно задати чотири типи граничних умов.

*Boundary Type: Inlet* 

\*\*Basic Settings tab\*\*

*Boundary Type - Inlet* 

*Location* – виберіть ім'я, яке було задане в ANSYS і яке відповідає цій граничній умові

\*\*Boundary Details tab\*\*

*Mass and Momentum* 

*Option - Normal Speed* (швидкість, спрямована по нормалі до області на ім'я **inlet**). *Normal Speed - Enter the inlet velocity OK Boundary Type: Outlet*  \*\*Basic Settings tab\*\* *Boundary Type - Outlet Location* - виберіть ім'я, яке було задане в ANSYS і яке відповідає цій граничній

умові

\*\*Boundary Details tab\*\* *Mass and Momentum Option - Average Static Pressure Relative Pressure - Enter the outlet pressure OK Boundary Type: Wall*  \*\*Basic Settings tab\*\* *Boundary Type - Wall* 

*Location* - виберіть ім'я, яке було задане в ANSYS і яке відповідає цій граничній умові.

\*\*Boundary Details tab\*\* *Wall Influence on Flow Option - No Slip OK Boundary Type: Symmetry*  \*\*Basic Settings tab\*\* *Boundary Type - Symmetry* 

*Location* - виберіть ім'я, яке було задане в ANSYS і яке відповідає цій граничній

умові.

*OK* Визначення глобальних початкових умов *Define the Global Initial Conditions* – вікно висвітиться на екрані - ОК *Define the Solver Control Criteria*  \*\*Basic Settings tab\*\* *Convergence Control Max. No. Iterations* – виберіть максимальне число ітерацій даних для одного запуску

розв'язку.

*Convergence Criteria Residual Type - Choose RMS or Max Residual Target* **–** введіть розмір відхилу, який необхідний для збіжності. *OK* Запишіть файл, який необхідний для розв'язання задачі *Write а Solver File* – введіть ім'я файлу. Можна вийти або залишитися в CFX-Pre. *OK* Почекайте, поки завантажиться CFX-Solver. **CFX – Solver, основні кроки:** 1) завантаження файлу і визначення; 2) розв'язання задачі. Завантажте CFX-Solver і запишіть файл вирішувача *.def Define Run* з'явиться на екрані. Файл розв'язку, який був створений в *Definition File box***.**  Натисніть *Start Run.*

Ця задача достатньо проста для CFX, тому вона займе всього декілька ітерацій. CFX автоматично зупинитися після того, як зійдеться розв'язок. Це може відбутися значно раніше, ніж було задано в CFX-Pre.

Якщо розв'язок не зійшовся після встановленого в CFX-Pre числа ітерацій перейдіть до *Workspace - Restart Current Run* 

Після того, як розв'язок зійшовся, необхідно перейти до CFX-Post. Для цього може бути вибрана іконка, яка визначена на рисунку [11,](#page-7-0) або можна використати команди меню. *Tools - Post-Process Results* 

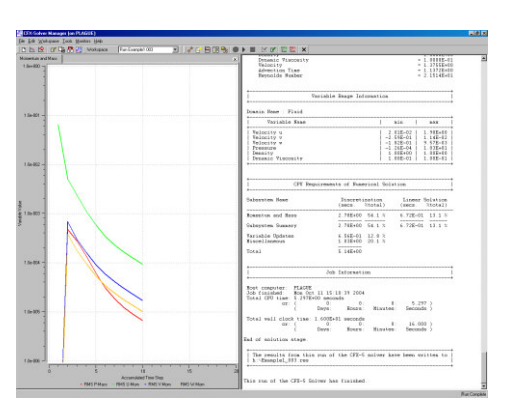

<span id="page-7-0"></span>Рисунок 11 – Вікно CFX-Solver після завершення розв'язку

У меню з'явиться необхідний файл результатів пост-процесу. Звичайно це той файл, який повинен бути запущений. Перевірка *Shut down Solver Manager* модуля є бажаною. Натисніть OK і почекайте завантаження CFX-Post.

**CFX – Post**, результати будуть вже завантажені. Результати можуть бути переглянуті (рис. [12\)](#page-7-1). *Load the Results File .res.* Тепер може бути виконане контурне і векторне відображення.

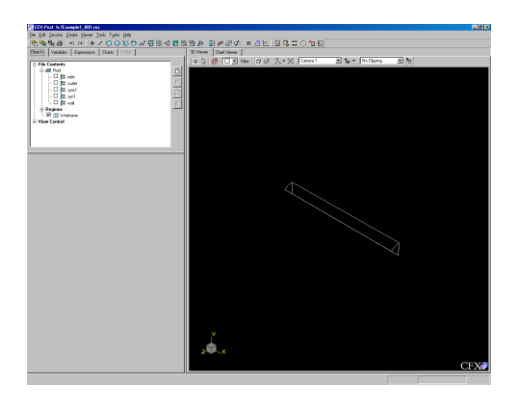

Рисунок 12 – Вікно CFX-Post після зчитування результатів

<span id="page-7-1"></span>**Відображення контура** *Contour Plot - Name the Contour Plot – OK* \*\**Definition* tab\*\* Domains - All Domains Locations - Assembly: якщо ниспадающий блок не має коректного вибору, натисніть на блок з трьома точками і одержіть повну бібліотеку. Для **Pressure contour graph**: *Variable - Pressure*  Для **Velocity contour graph**: *Variable - Velocity* 

*Apply*  Відображення вектора *Vector Plot - Name the Vector Plot - OK* \*\**Geometry* tab\*\*

### *Apply*

На рисунку [13](#page-8-0) зображена копія екрана з відображенням контурів швидкості. Зображення графіка профіля швидкості на певній довжині труби Створіть профіль швидкості по осі *у* від *x*, що дорівнює 10.

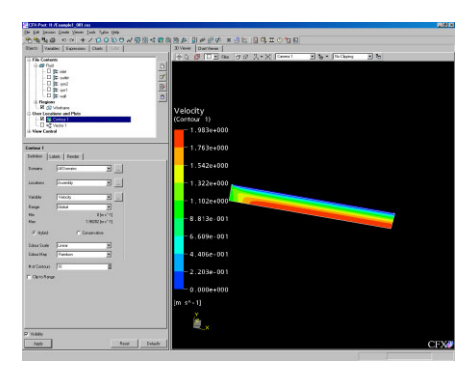

<span id="page-8-0"></span>Рисунок 13 – Вікно CFX-Post після відображення діаграми контурів швидкості

**Створення лінії** *Create Line - Name the Line – OK* \*\*Geometry tab\*\* *Point 1 - x = 10 y = 0 z = 0 Point 2 -*  $x = 10$  $y = 0.5$  $z = 0$ *Samples* – змініть число точок, які відображають лінію. *Apply*  **Створення графіка** *Create Chart - Name the Chart - OK* \*\*Chart (Name of Line) tab\*\* *Type - Regular Line Name - Name the Line Locator* – виберіть линію, яка була створена на попередньому кроці *X Axis - y У Axis - Velocity Appearance* – виберіть додаткові можливості \*\*Chart tab\*\* *Title - Add а title Type - XY Labels* – використовуйте помітки за замовчуванням \*\*Ranges tab\*\* *Selection - Automatic or Manual Apply* 

На рисунку [14](#page-9-0) зображений графік розподілу швидкості.

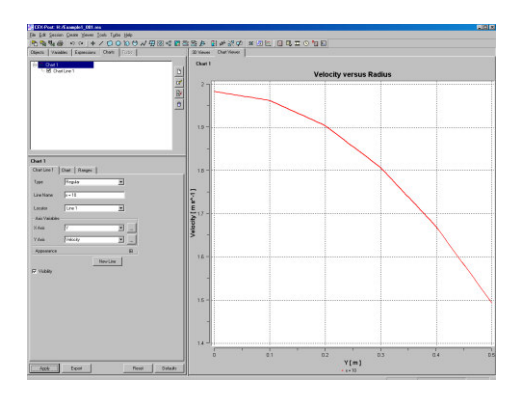

<span id="page-9-0"></span>Рисунок 14 – Графік розподілу швидкості